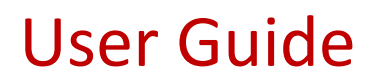

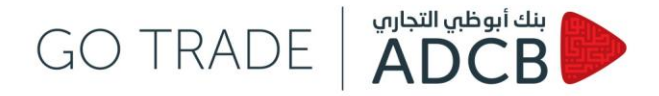

### What is GO TRADE?

In light of the changing market dynamics and the need for speed, accuracy and efficiency, Abu Dhabi Commercial Bank PJSC ("ADCB") offers a state-of-the-art FX technological platform. GO TRADE platform is relevant to banks, financial and corporate institutions interested in local and global exchange markets. GO TRADE platform is developed to deliver a seamless price execution for currencies in both G40 and GCC markets.

GO TRADE platform is a single bank application where you can customize your screen to setup certain currency pairs and trade electronically with ADCB.

GO TRADE platform allows you to trade FX instruments (TOD, TOM, SPOTS, Outrights and FX Swaps) in G40 and GCC currencies.

### How do I login and access the electronic trading?

To access GO TRADE, follow the steps below:

- Type the following URL www.adcb.com/gotrade
- Enter your individual and unique username and password (case-sensitive)
- Change your password after the first login
- Find more details about configuration and user guides on the main page of GO TRADE.

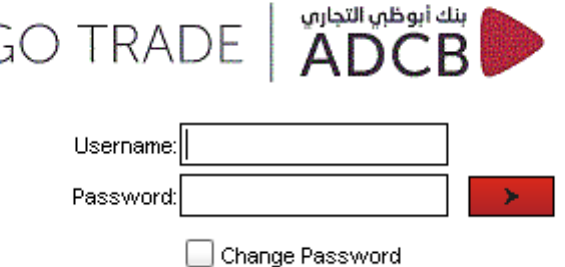

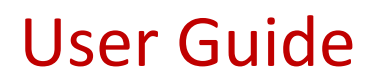

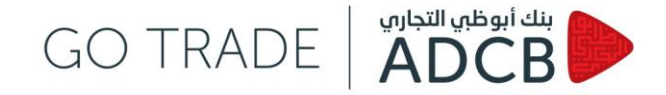

### How do I set up my own page?

To setup your own screen:

- Go to "Client Rates"

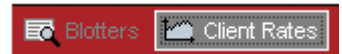

"Setup" on the top right-hand side corner

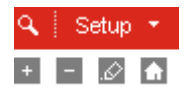

- Click on "+" to create a new screen ("-" to delete an existing one)
- Below message will appear, asking you to choose a name for the new setup

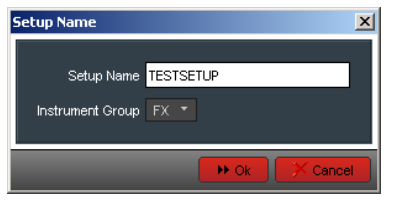

- Click OK. You will now be guided to choose currency pairs as well as tenors to include on your page (maximum of 12 pairs per setup). Click "ok" and your screen will appear as below.

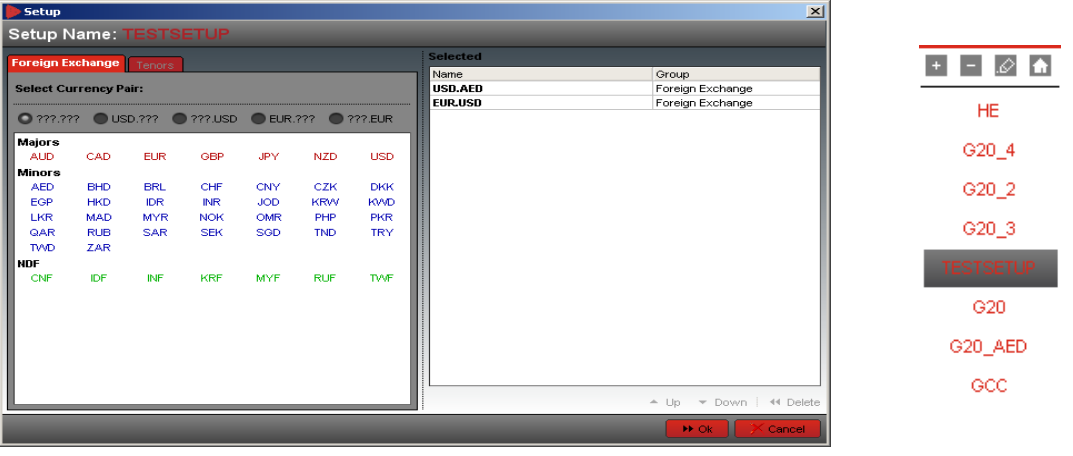

- To make further amendments to current screen, click on the following button:

If you have different screens and you want to make TESTSETUP your default homepage then open it from the list of screens on the right-hand side then click on the home icon, as shown above right.

GO TRADE ADCB

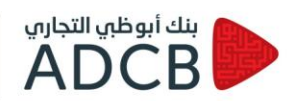

### How can I execute a deal on GO TRADE?

You can request a quote by choosing one of the methods below:

#### **Request for a quote by clicking on the currency pair of interest**

When logging in to GO TRADE, you can go to Client Rates and click on the screen of your choice then you will see streaming rates as per the below:

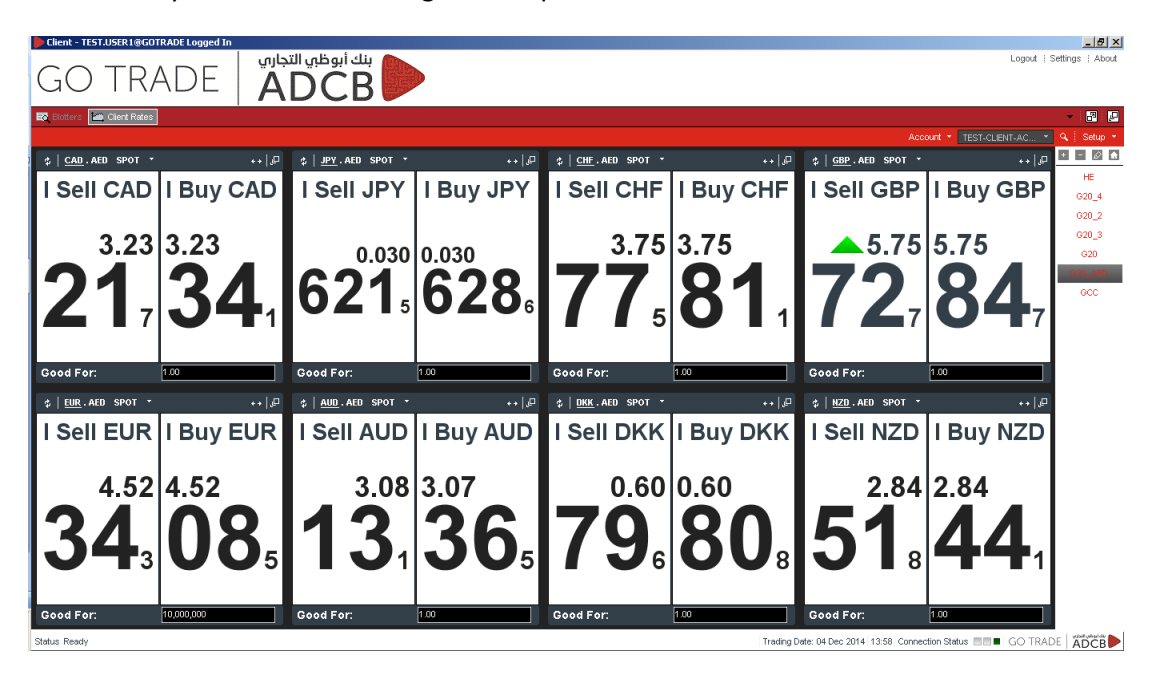

You can then click on the rate window and depending on the trade direction you click either on the "buy" or "sell" side. To specify the traded amount, you can either specify this next to "Good For" in the main screen or input the amount in the trade ticket that follows.

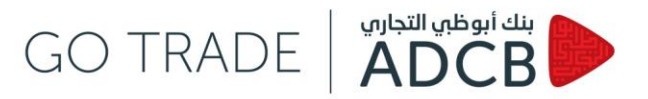

- When the trade ticket is prompted, you can input the amounts to be traded then you click submit to receive a quote from ADCB.

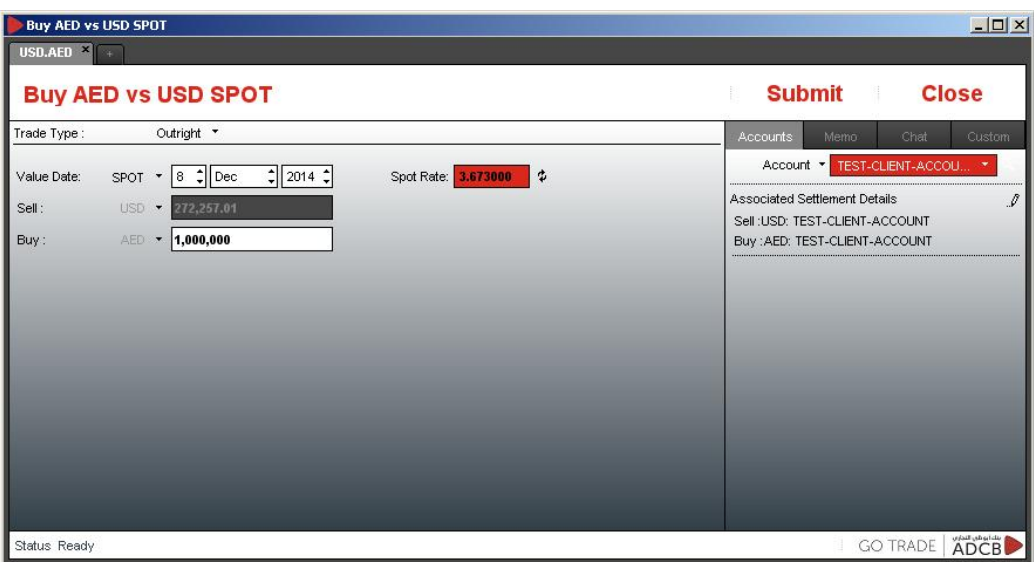

- After clicking Submit, you will wait for trader pickup then once a price is sent to you, you will receive a notification to either accept or reject the price. If you don't take any action, the offered price will expire and you will have to submit again for a fresh price.

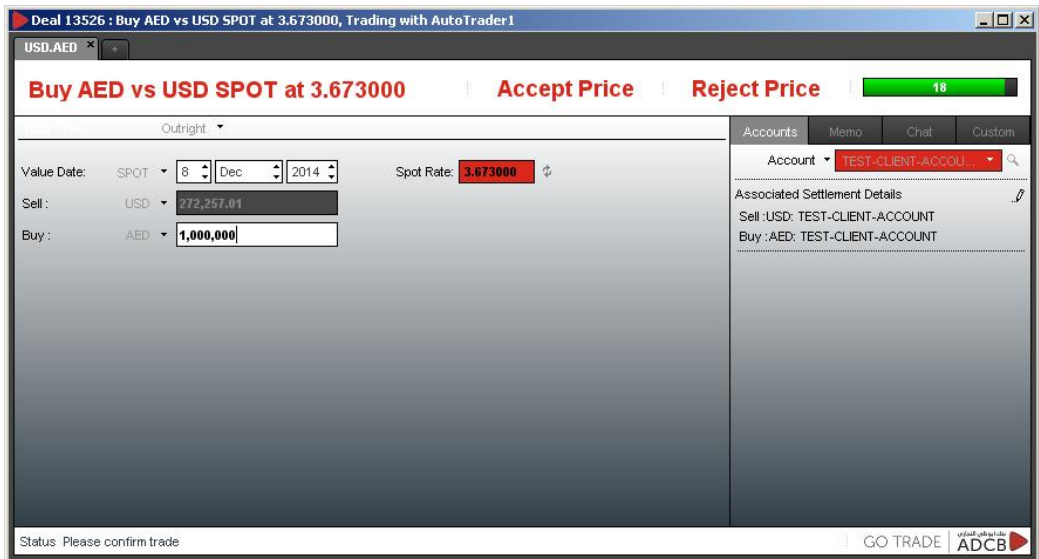

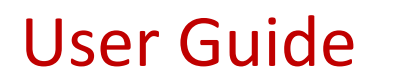

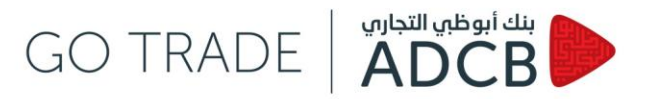

- If you accept the offered price, the transaction will be executed and you have the option to print the trade ticket as shown below. The deal will be logged and its reference ID ("GID") will be displayed at the bottom of the screen (13526 refers to the example below).

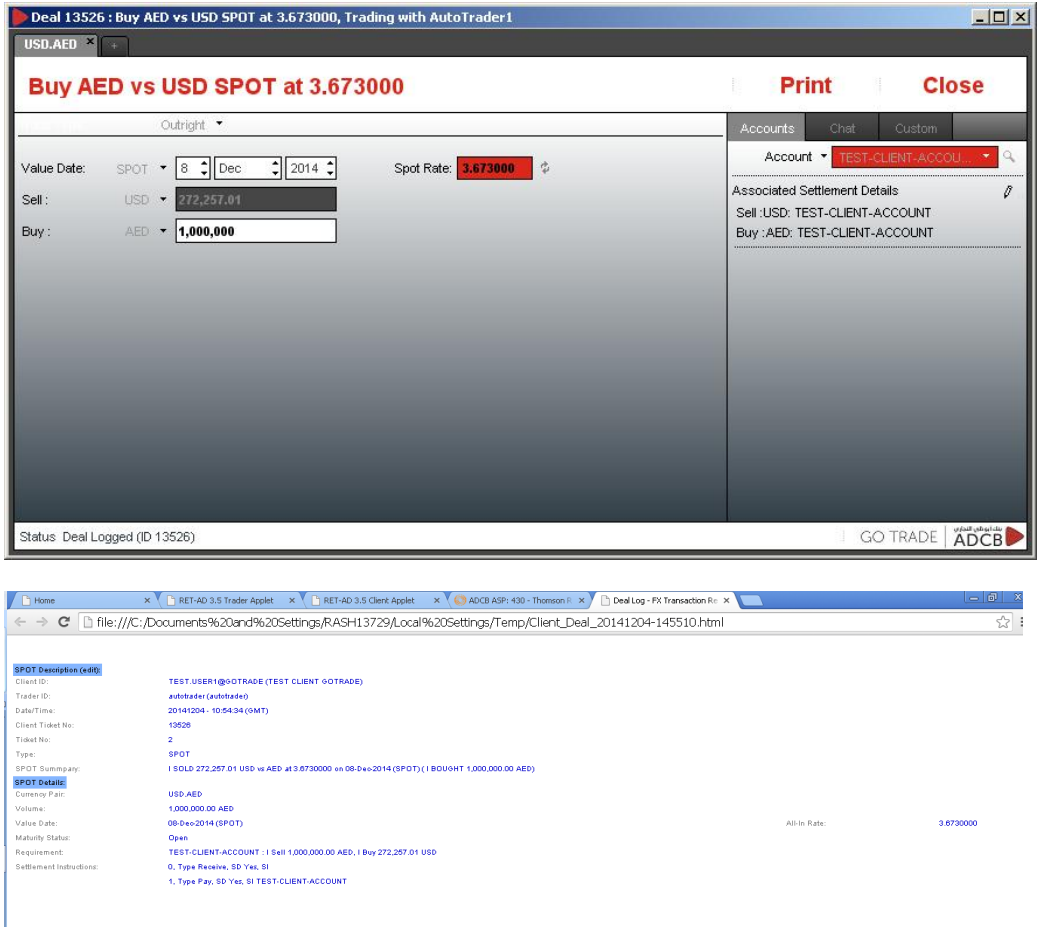

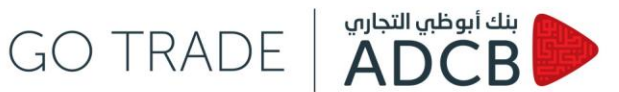

#### **Request for quote by opening a new ticket from an existing one**

- If you have an open window for a certain curency pair, you can click on the "+" sign next to the outstanding one and create a new ticket.

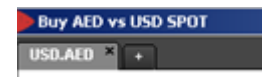

- You will be required to specify the currency pair you are interested in.

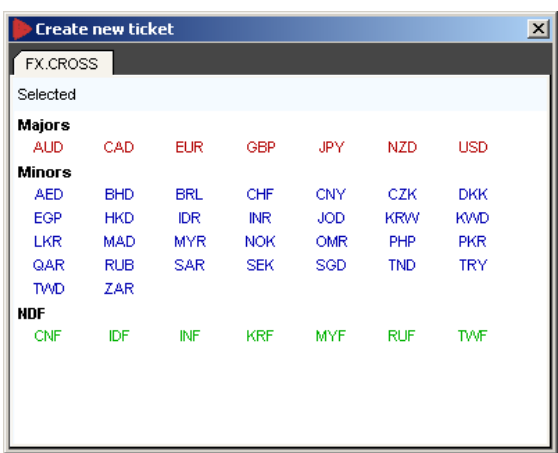

- You will now have a toolbar with all currency pairs you are interested in, as shown below.

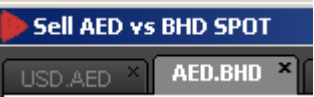

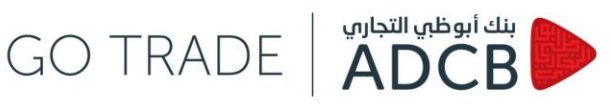

### How can I search for deals?

You can search for all deals:

- Completed Executed deals
- Cancelled Client cancelled the trade after receiving price from ADCB
- Withdrawn Client cancelled the trade prior to receiving price from ADCB.

There are different ways to navigate the search engine in the GO TRADE platform:

- **ID Search** based on a trade GID which can be traced back to core banking systems
- **Filter search**
	- o **Pre-set filers** You can use pre-set filets as shown below (FX 1-Week2, FX 1-Week3, FX 1-Week4 and One-Click) and these will display the deals in last two, three, four weeks respectively or on the same day for the one-click.

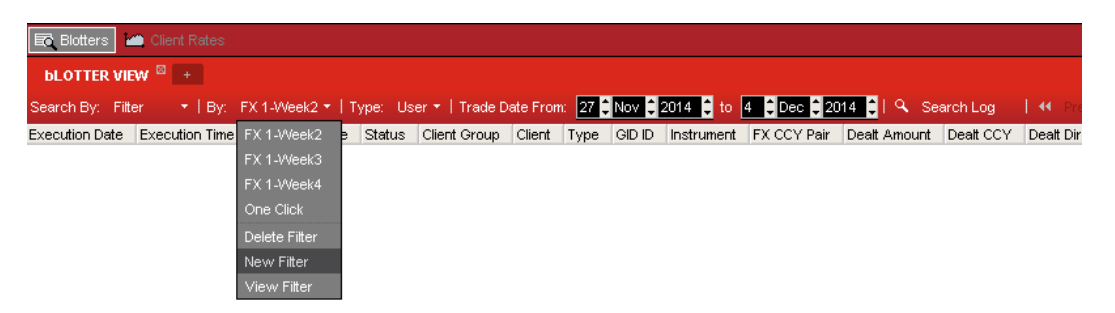

o **New filter** – Click on "+" sign next to Blotter View or click on the drop down menu in the top toolbar then new filter

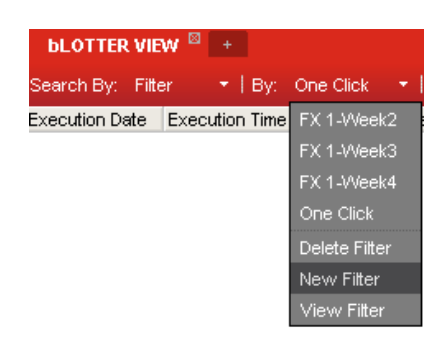

- Select a name

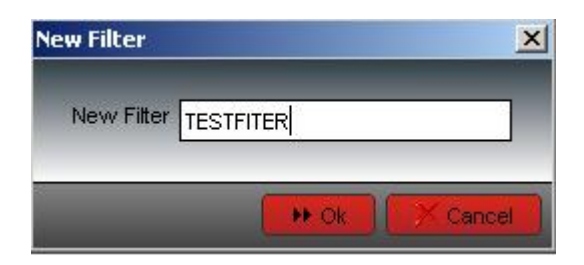

- Select a criteria for this filer – i) C*ommon tab* – to set a range for the search, risk amount or evens status of the deal, ii) *Custom tab* – to limit the search to a certain criteria such as client name or trader name, iii) *FX tab* – to specify currency pair, base direction, type of instrument trades as well as value date and iv) *Columns tab* – to select the fields to be included in the filter view (there are more than 50 criteria to choose from)

GO TRADE | ADCB

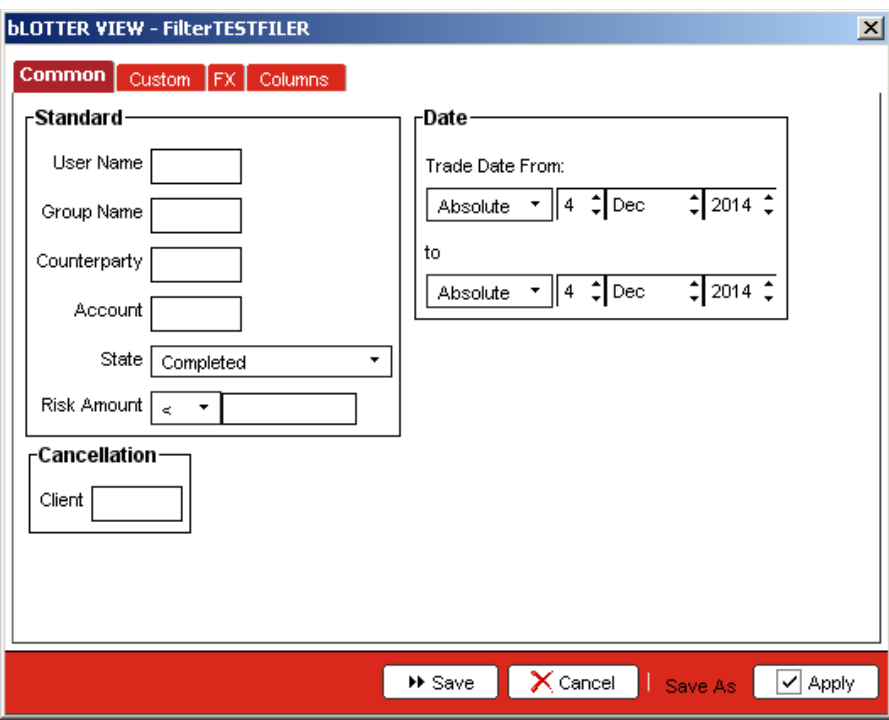

- Click on Save and Apply
- You will now see the search results as per the filter selected and you will have the option to export these to excel, HTML or print from the Export button at the top right-hand corner.

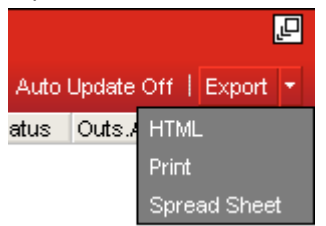

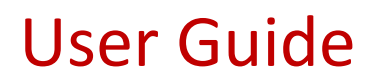

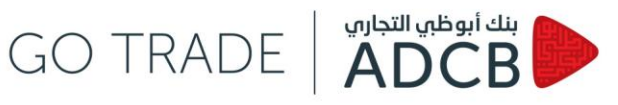

### How do I change the settings?

#### **Overall settings**:

To change settings, click on the top right-hand corner and choose settings.

#### - **Preferences**

o Select layout settings

.

o Autocomplete

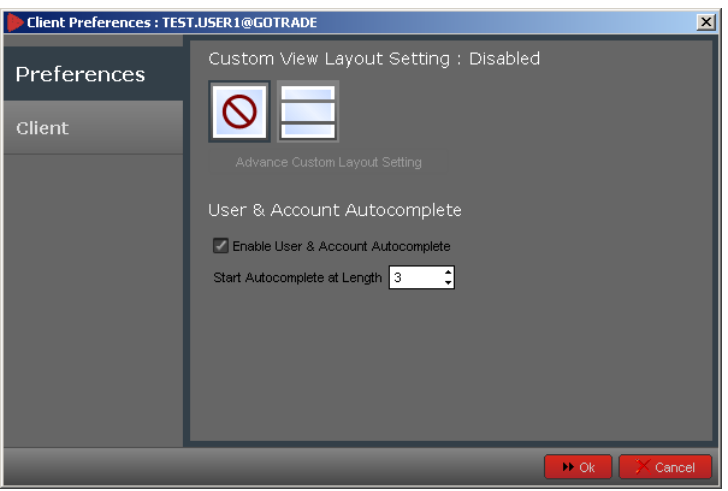

#### - **Client**

o For more options and customisation on Deal Ticket, Font, and Display of Rates…

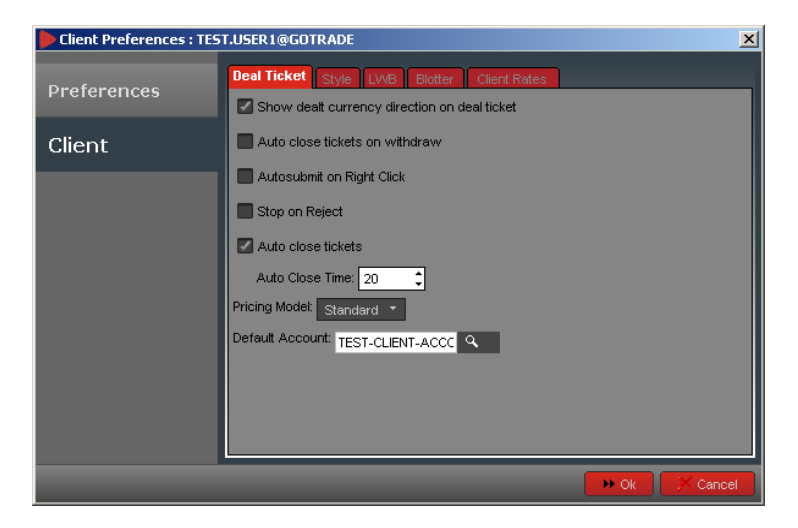

GO TRADE | ADCB

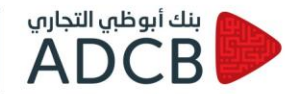

#### **Client Rates Settings:**

You can click on Setup and choose the screen display accordingly.

 $Q$  Setup  $AC...$ View Composite Mode FX Tenors Show Blotter

- **Composite View** showing rates per currency pairs defined by client

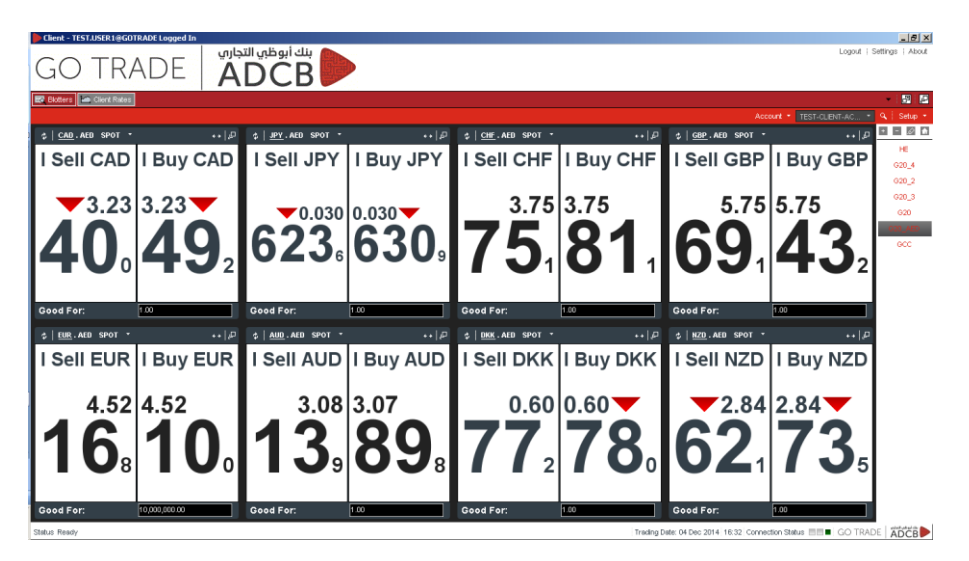

**FX Tenors** showing rates per maturity

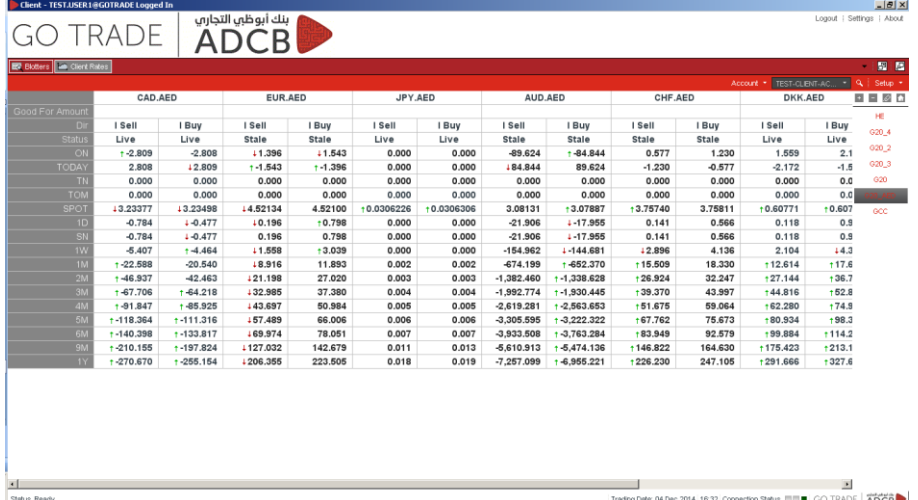

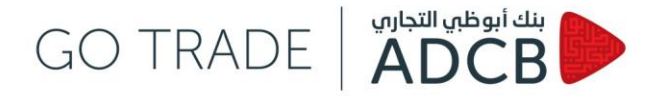

**Show Blotter** – so the client will have a screen at the bottom showing the blotter simultaneously

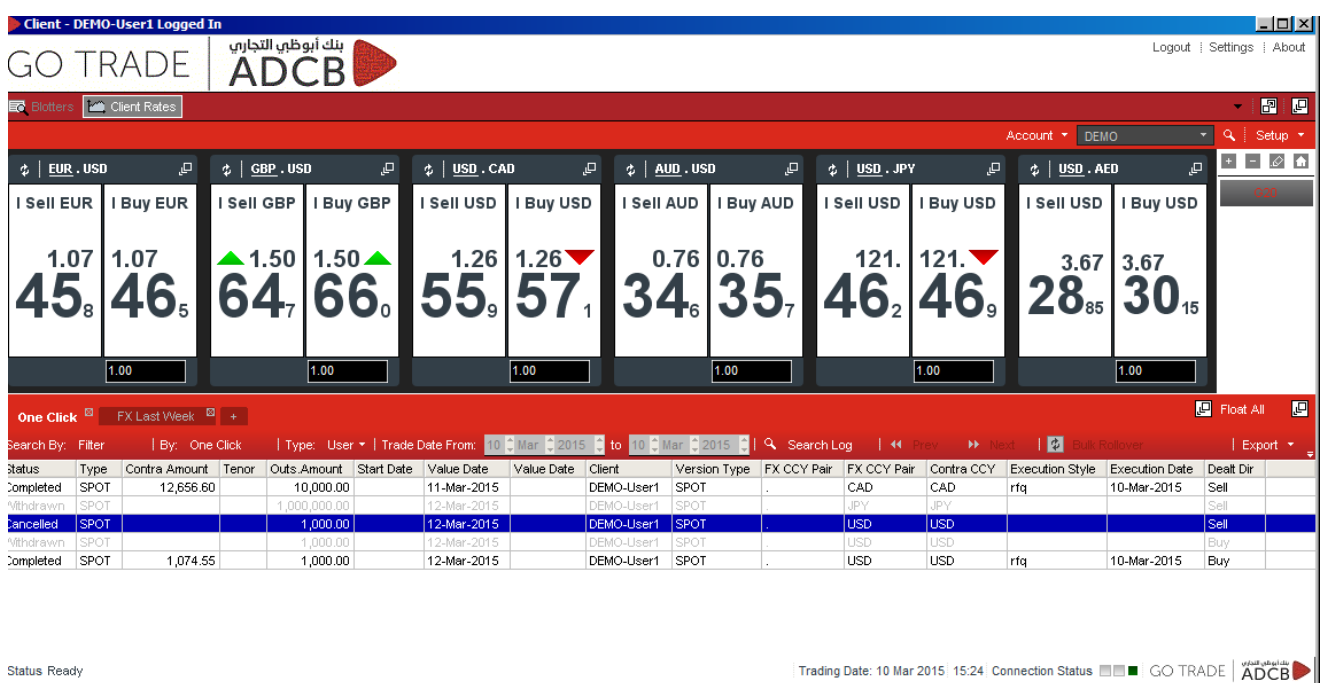

- For more details about a certain currency pair, you can click on **the last to view rates per tenor** then on the same icon again to get a chart showing highs and lows.

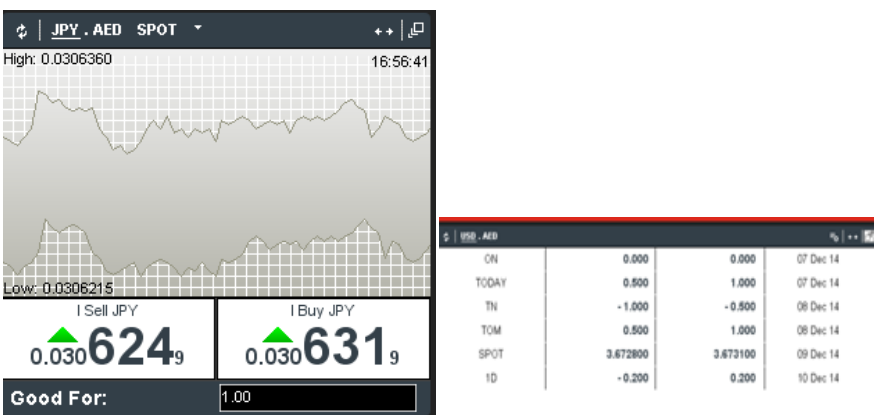

This document is issued by Abu Dhabi Commercial Bank PJSC ("ADCB"). While all reasonable care has been taken in preparing this document, no responsibility or liability is accepted for any errors of fact, omission or for any opinion expressed herein. You are advised to exercise your own independent judgment (with the advice of your professional advisers as necessary) with respect to the risks and consequences of any matter contained herein. ADCB expressly disclaims any liability and responsibility for any losses arising from any uses to which this document is put and for any errors or omissions in this document. This document contains information that is proprietary to ADCB and should not be circulated to third parties without ADCB's prior written approval.

Status Ready

User Guide